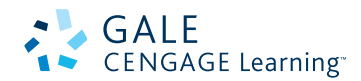

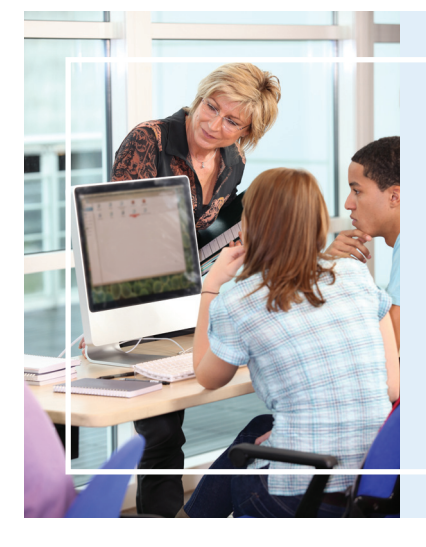

## **How to Share Information from Gale InContext eResources with your class.**

A Bookmark is a stable link that will take you back to the page you created the link on. The link in the Address bar is NOT stable and you cannot use this to direct others. The Bookmark link is under the Bookmark Icon.

**The four places to create Bookmarks to share eResources with students.**

1. The Article Level

- 3. The Search Results Set
- 2. The Portal Page
- 
- 4. The Saved Items List

## 1. The Article level

### **STEPS**

- 1. **Locate an article** you want your students to read.
- 2. In the tools box, **select the** "**Bookmark" link**.
- 3. **Highlight and copy** the link.
- 4. **Paste that link** onto your course website.

### **WHY THIS IS HELPFUL**

- If you want students to read an article at home.
- You don't want to print it out and waste paper.
- You want students to be able to use the Listening and Translate tools.

#### Tonic \ Documen  $\boldsymbol{A}$   $\boldsymbol{A}$ w. Mahatma Candhi **Mohandas Karamchand Gandhi D** Bookmark C Encyclopedia of World Blooraghy December 12, 1998 **A** Share **B**iListen <sup>(2)</sup> Citation Tool **INCRET SUBMAN CONSTRAINER (1999)**<br>**Bern:** October 02, 1869 in Portsandar, India<br>**Nationality:** Indian<br>**Racionality:** Indian<br>**Racionality:** Indian<br>Mohandas Karamchand Gandhi (1969-1948) was an Indian revolutionary religiou **B**<sub>Fmail</sub>  $\triangle$  Print Dictionary nmental office, he was the prime **W.** Translate  $\square$  Save **≫**:<br>Related Subjects

Mohandas Gandhi was born on October 2, 1869, in Porbandar, a seacoast town in the Kathlawar Peninsula<br>north of Bombay, His wealthy family was of a Modh Bania subcaste of the Vaisya, or merchant, caste. He<br>was the fourth ch

## 2. THE Portal PAGE

### **STEPS**

- 1. To share a Portal page, you must first **determine if the portal is available**.
- 2. Go to the **Topics, Issues, or People** link.
- 3. Select a Portal page that applies to your class or assignment.
- 4. In the tools box, **select the "Bookmark"** link.
- 5. **Highlight and copy** the link.
- 6. **Paste that link** onto your course website.

### **WHY THIS IS HELPFUL**

- If you want students to have access to a variety of different types of resources for a specific topic.
- You want students to have a short overview article on the topic.

# **Frida Kahlo**

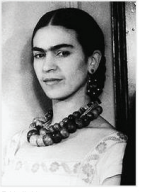

Frida Kahlo was a painter whose work fascinated prominent and Frida Kahlowas a painter whose work fascinated prominent and diverse antists around the word. The wife of word-renowned metallic Diverse and the state of the article of the state in the article work word that would that w

**A**Reference

View All 69

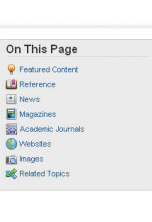

Lawyers<br>Activists Social change Religious lead<br>Hunger strikes

#### P Featured Content

#### Frida Kahlo \*\* Newsmakers, December 6, 1991

Born July 6, 1907, in Mexico; died July 13, 1954, in<br>Coyoacan, Mexico City, Mexico; daughter of

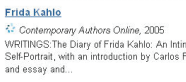

 $\sqrt{ }$  Boo  $\mathbb{R}$  Email  $\mathbf{B}$ 

Search within page

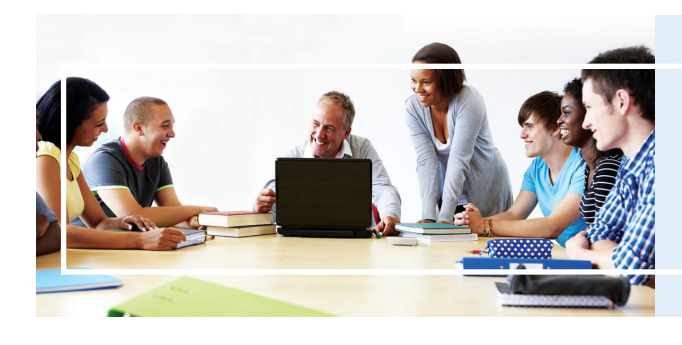

## **How to Share Information from Gale eResources on your Course Website.**

## 3. THE SEARCH RESULTS SET

### **STEPS**

- 1. Conduct a **Basic or Advanced Search in your** InContext resource for your topic.
- 2. On the search results page **select the "Bookmark" Icon**.
- 3. **Highlight and copy** the link.
- 4. **Paste that link** into your class website.

## **WHY THIS IS HELPFUL**

- You want to limit to articles with a specific Reading Level for a certain Grade.
- You want the students to use the resources for an assignment but don't want to have to repeat the steps to have them conduct a complicated search.

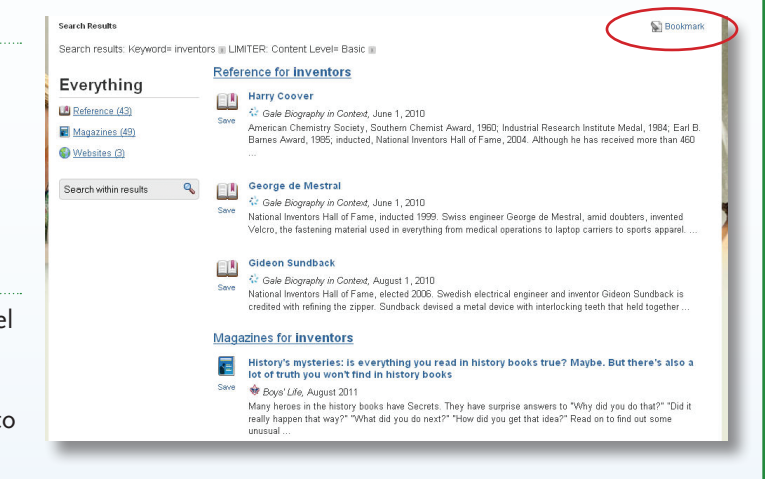

## 4. THE saved ITEMS LIST

## **STEPS**

- 1. On an article page, select the Save Icon in the Tool Box on the right of the page.
- 2. On a Search results set, click on the Save Icon to the left of each of the articles.
- 3. **Go to the "Saved Items"** box in the upper right corner of the screen.
- 4. On the Saved Items page, **select the "Bookmark" Icon**.
- 5. **Highlight and copy** the link.
- 6. **Paste that link** into your class website.

## **WHY THIS IS HELPFUL**

- $[Saved] \text{ terms (4)} \quad [Searth History \quad \textit{My Library A} \quad \textit{Logout}$   $[Home] \quad \textit{Decapition} \quad \textit{Nederinity} \quad \textit{BittiPlace} \quad \textit{Deeth Place} \quad \textit{Search Name} \quad \textit{Search Name} \quad \textit{Search Name} \quad \textit{Search Name}$ **Barron Sample - Advanced Search Saved Items Saved Items** Search History  $\mathbb{Z}$  Boo Displaying 1 - 4 of 4 All Remove Selected Sort By Document Title **B**<sub>r</sub>Email e Prin **ED** Alex Rodriguez Biography lia of American Lives,<br>e 1960s 2002 sununer criuyoropea<br>Thematic Series: Thi Jackie Robinson Brief<br>Is People June B<sub>1</sub>, Diography  $\Box$   $\Box$   $\frac{$  Joe DiMaggio Brief<br>mous People June 8, biography
- You want students to read several papers for a class and you want to save space on your class website by putting just one link to the eResources.
- You want the students to pick an article from a list of articles you have preselected for them to read and respond to.

**BIOGRAPHY** 

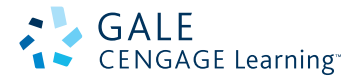

Saved Items (4) Search History My Library A Logout